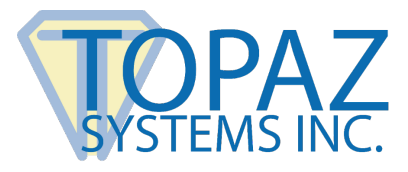

**How-To Guide**

Serial-to-USB Adapter

## **Contents**

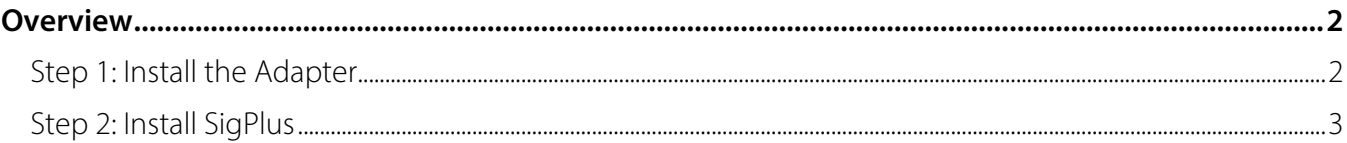

## <span id="page-1-0"></span>**Overview**

With so many new computers lacking 9 PIN serial ports, Topaz has conducted tests with serial-to-USB adapters for your Topaz serial pad. The Topaz-recommended serial-to-USB adapter is the Keyspan High-Speed USB to Serial Adapter, Model Number USA-19HS.

## <span id="page-1-1"></span>**Step 1: Install the Adapter**

The necessary drivers for serial-to-USB adapters are included with the adapters when purchased. Be sure to first follow all installation instructions provided with your adapter. Once these drivers are successfully installed, and the adapter is plugged in, SigPlus will need to be installed and configured to ensure full pad functionality. Before installing the latest version of SigPlus, start by finding to what virtual COM port the adapter has been assigned by following the instructions below:

- 1. Click on "Start"  $\rightarrow$  "Settings"  $\rightarrow$  "Control Panel".
- 2. Open the "System" icon.
- 3. Click on the "Hardware" tab.
- 4. Click on the "Device Manager" button.

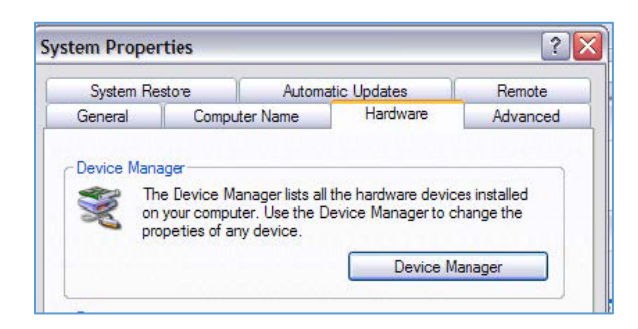

5. Expand the "Ports" section. The adapter will be listed with the COM setting next to it in ().

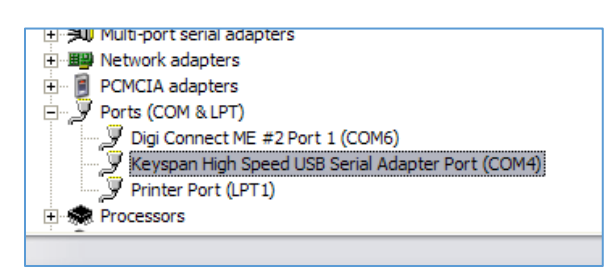

In this instance, the adapter is operating through COM4.

## <span id="page-2-0"></span>**Step 2: Install SigPlus**

Now that the serial-to-USB adapter is properly installed and operating through a virtual COM port, install SigPlus. The latest version can be downloaded at: **[www.topazsystems.com/Software/sigplus.exe](http://www.topazsystems.com/Software/sigplus.exe)**.

The SigPlus installation process will take the user step-by-step through properly setting up the Topaz signature pad in order to function through the virtual COM port already installed.

If SigPlus is already installed on your machine, then the settings can be changed by using the SigPlus Adjust tool, which can be downloaded at: **[www.topazsystems.com/sigplusadjust.html](http://www.topazsystems.com/sigplusadjust.html)**.